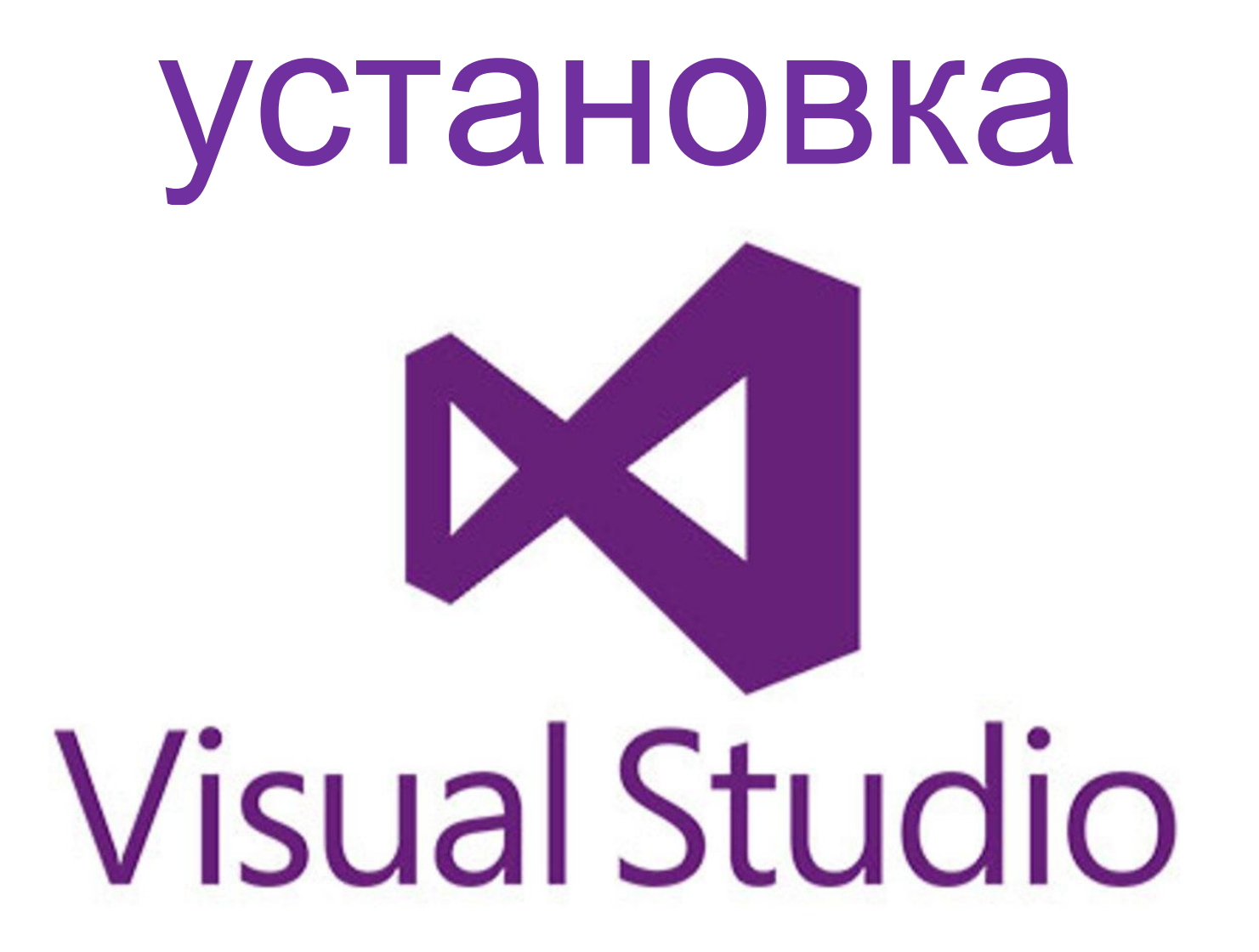

### переходим по ссылке:

**https://visualstudio.microsoft.com/ru/**

На открывшемся сайте в блоке Visual Studio выбираем «**скачать Visual Studio**», в выпадающем списке кликаем «**Community 2019»**

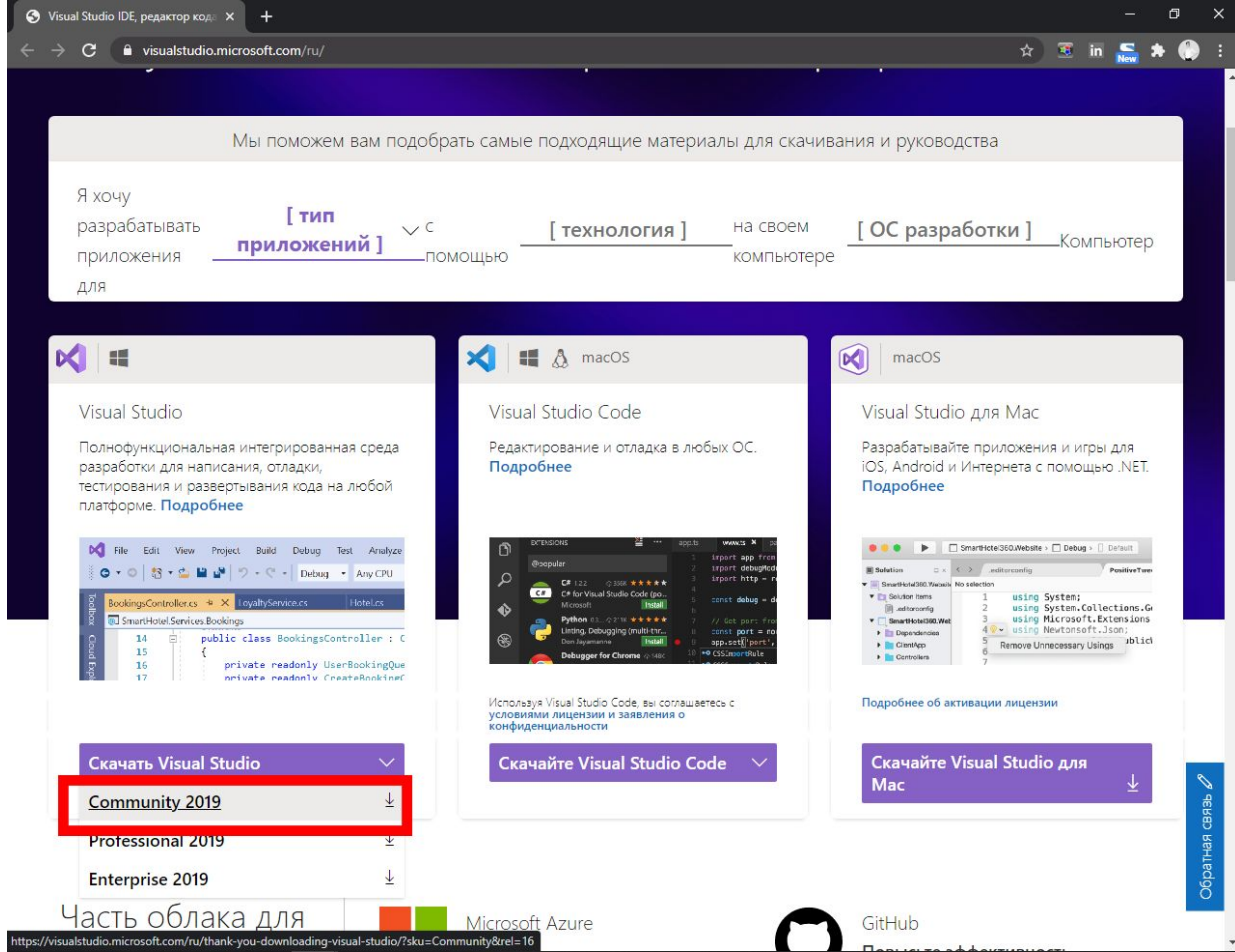

## **сохраняем** файл в удобном для вас месте

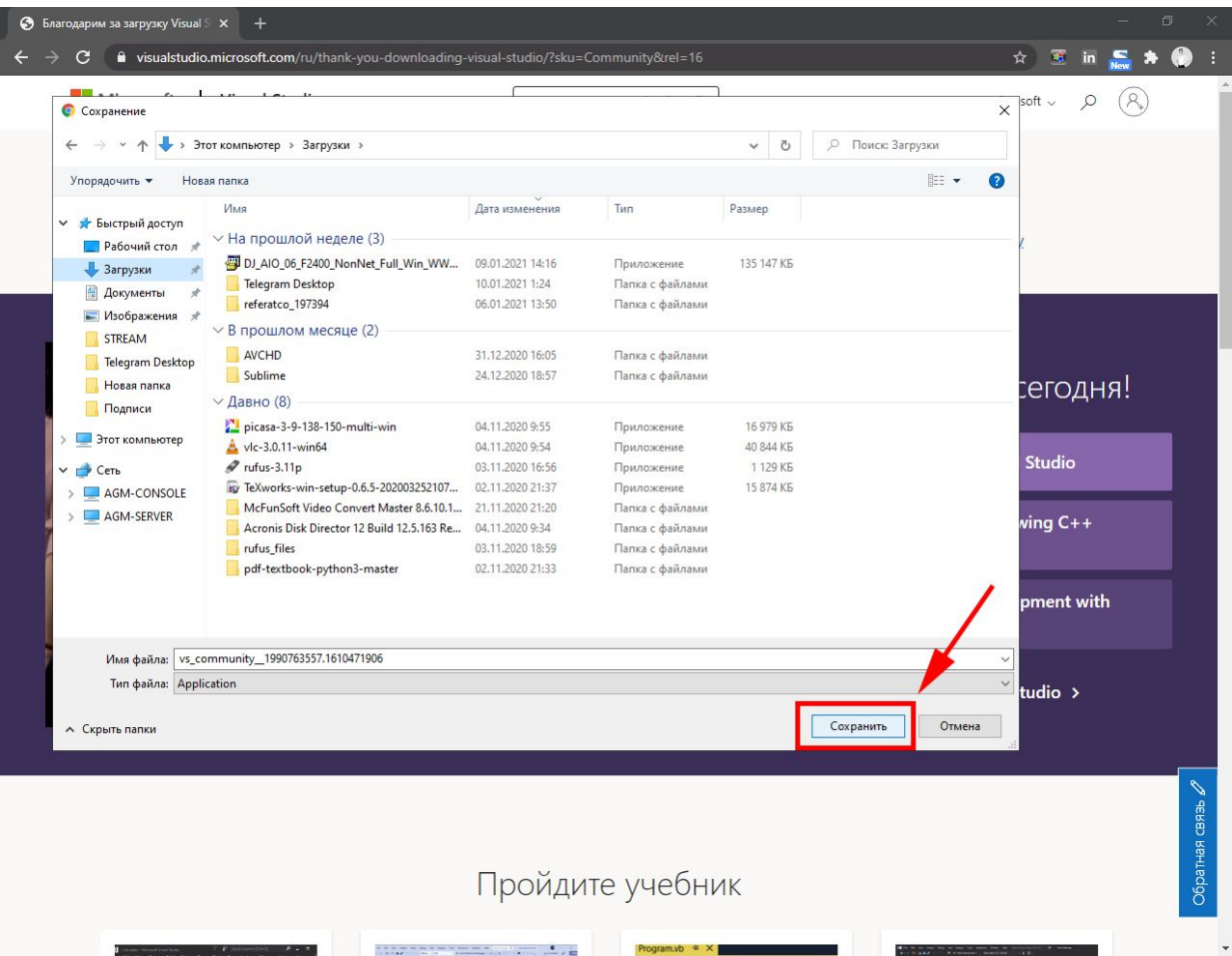

# **запускаем** скаченный файл

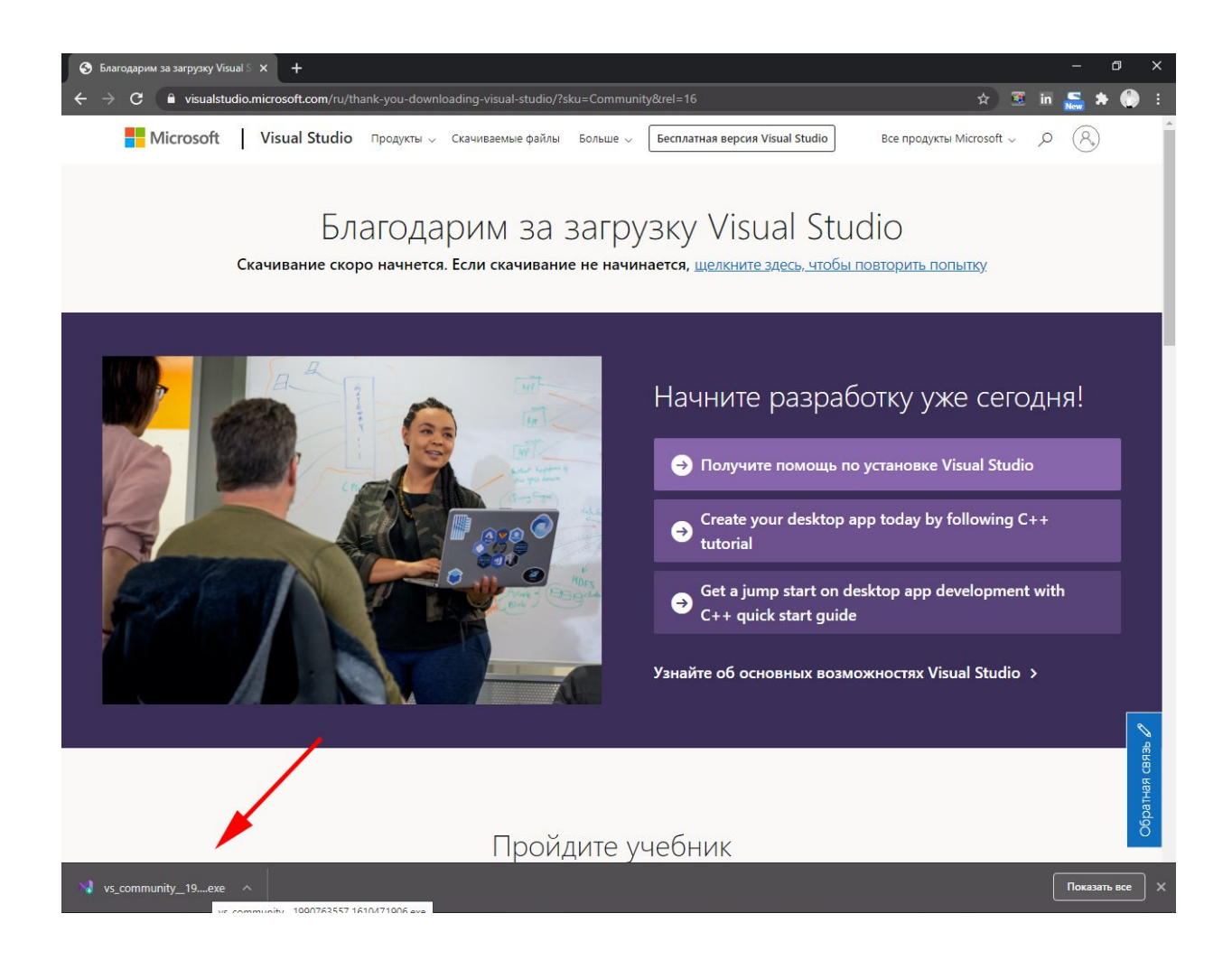

# в всплывающем окне подтверждаем настройку, нажав «Продолжить»

#### Visual Studio Installer

Перед началом необходимо настроить кое-что, чтобы вы могли настроить свою установку.

X

Продолжить

Дополнительные сведения о конфиденциальности см. в заявлении о конфиденциальности корпорации Майкрософт.

Продолжая, вы принимаете условия лицензионного соглашения на использование программного обеспечения корпорации Майкрософт.

# терпеливо ждем загрузки и установки необходимых компонентов

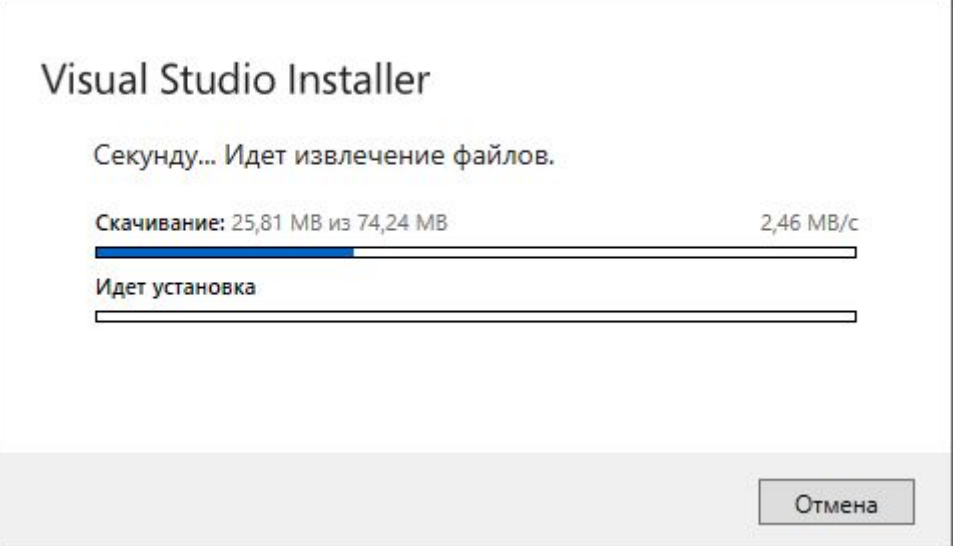

### устанавливаем флажок на пункте «**Разработка классических приложений на С++»**  и нажимаем «**Установить**»

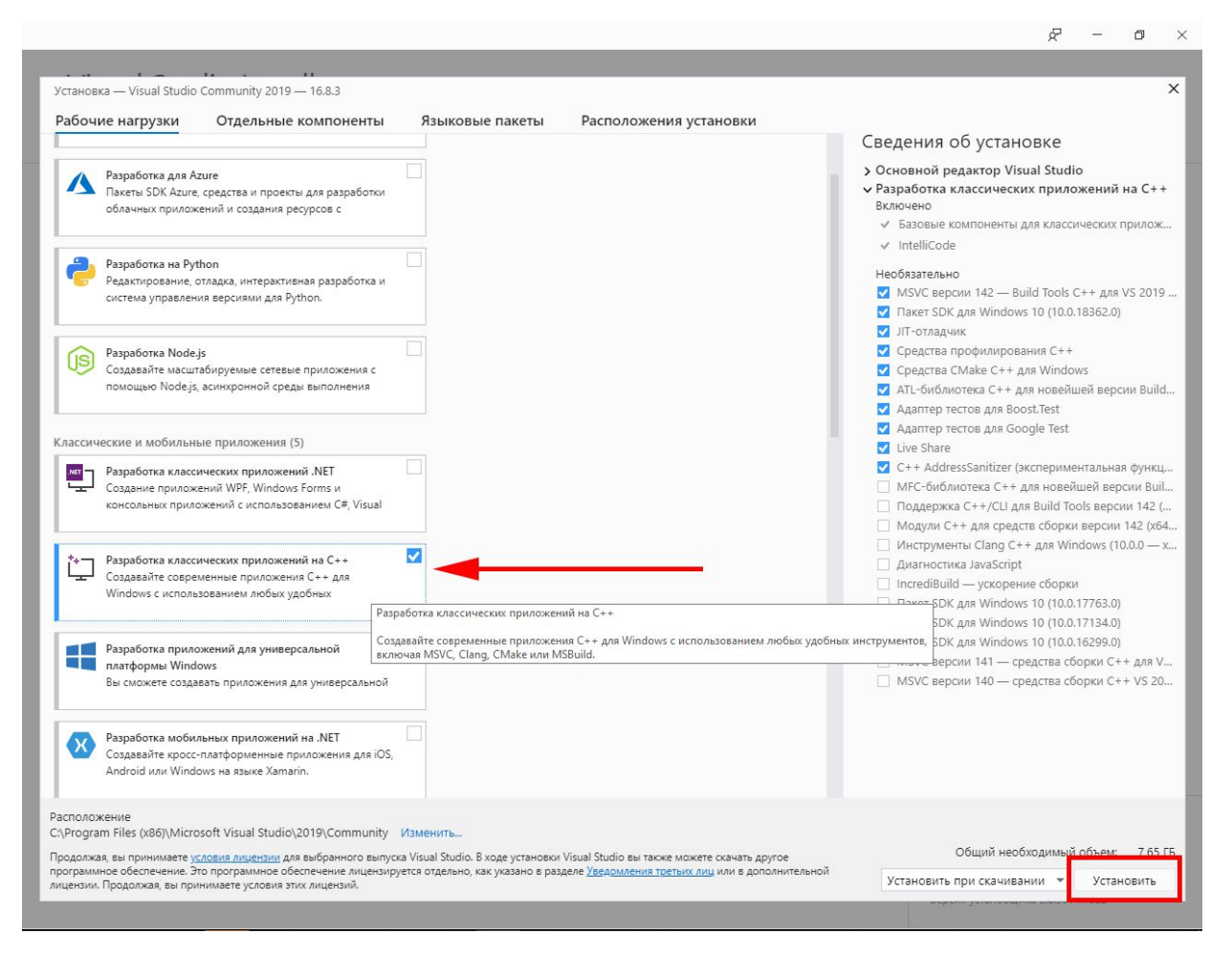

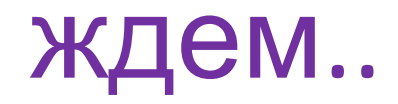

### Visual Studio Installer

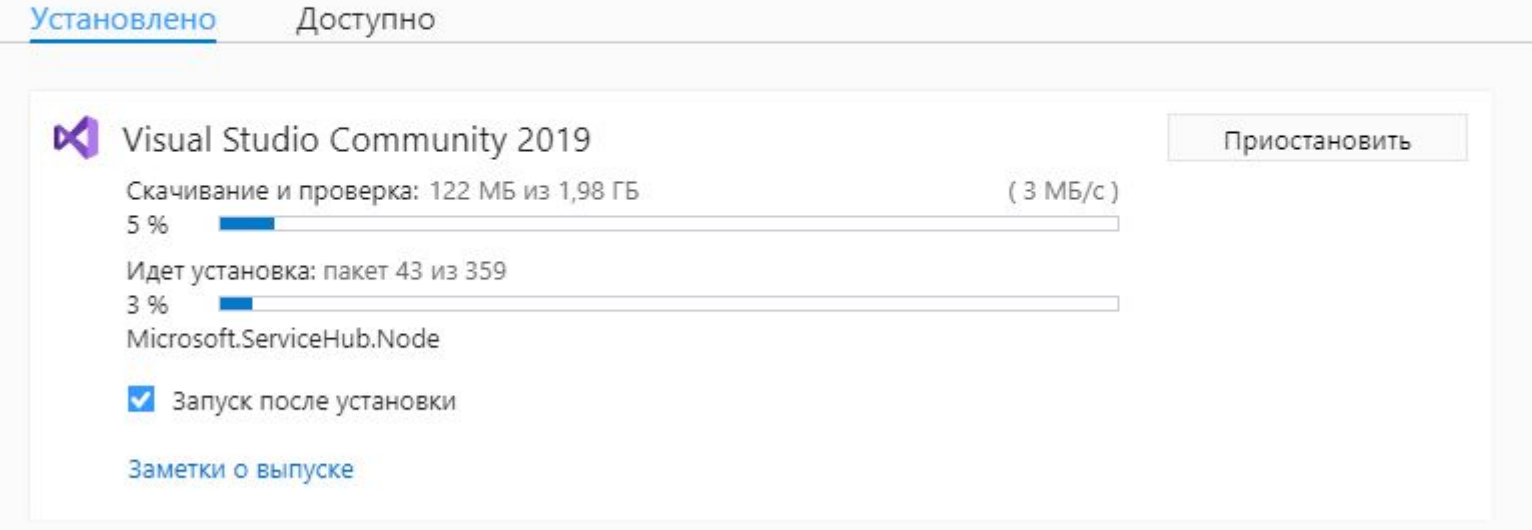

Откроется окно приветствия, если есть учетная запись Microsoft - можете авторизоваться, если нет - нажимаем «Не сейчас! Вожможно,

#### **ПОЗЖЕ.** »

 $\mathsf{x}$ 

#### **Visual Studio**

Добро пожаловать!

Подключитесь ко всем используемым вами службам для разработчиков.

Войдите в систему, чтобы начать использовать деньги на счете в Azure, публиковать код в частном репозитории Git, синхронизировать параметры и разблокировать IDE.

Зачем выполнять вход в Visual Studio?

Войти Нет учетной записи? Создайте ее!

Не сейчас! Возможно, позже.

## темная тема, конечно, добавит профессионализма, но это не точно. Нажимаем «**Запуск Visual Studio**»

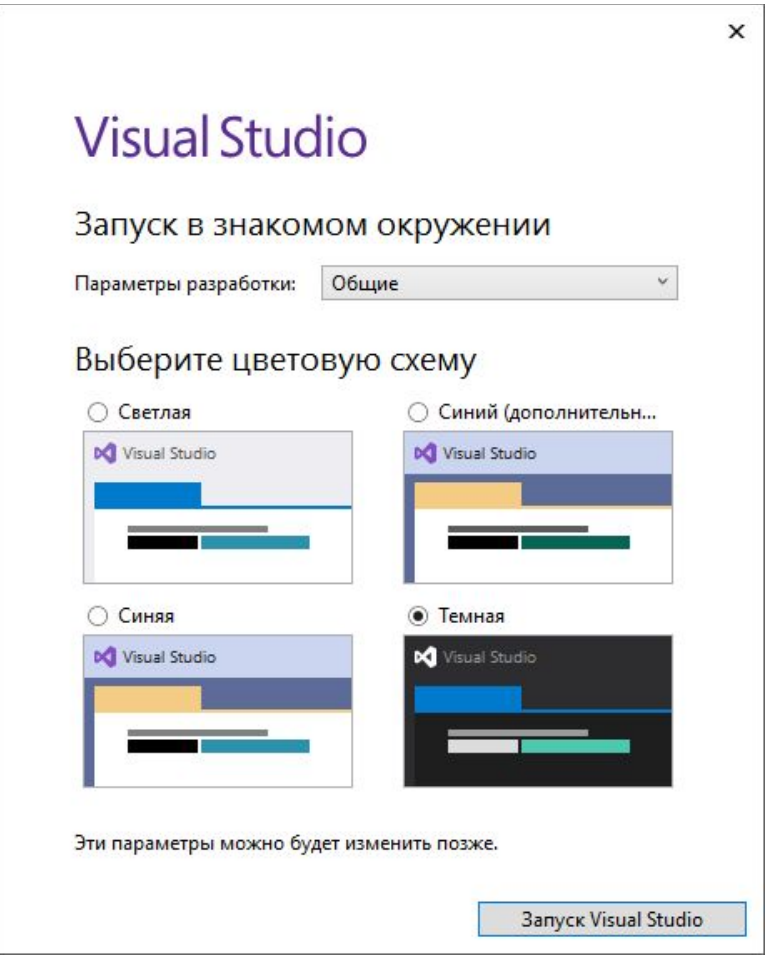

## ждем..

#### **Visual Studio**

Решение будет использоваться впервые

Это может занять несколько минут.

 $\begin{array}{cccccccccccccc} \bullet & \bullet & \bullet & \bullet & \bullet & \bullet & \bullet \end{array}$ 

### Ура! Все готово! Теперь можешь **создать** свой первый проект или ознакомиться с интерфейсом, нажав «**Продолжить без кода**»

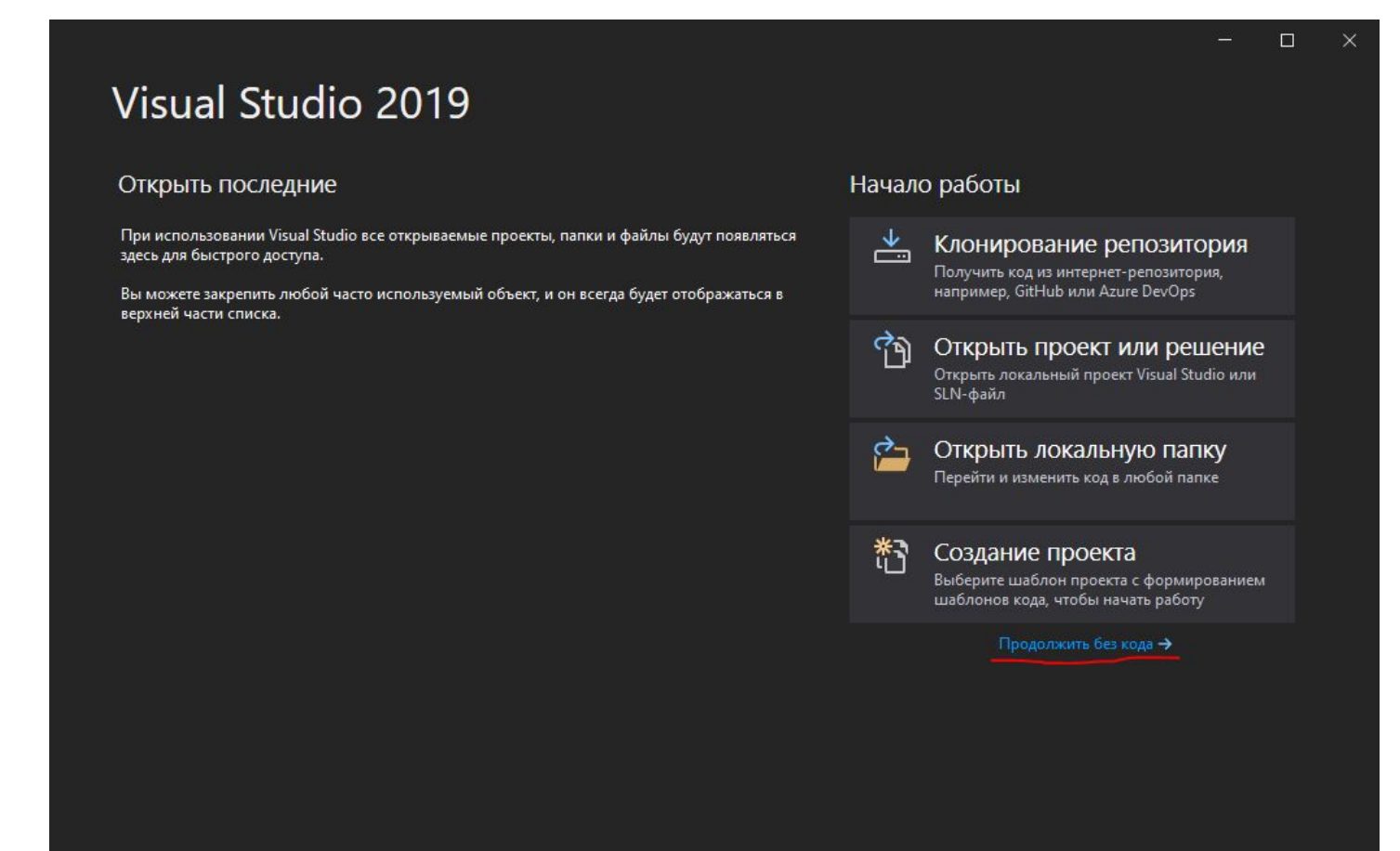

## Добро пожаловать в святую обитель разработчика!

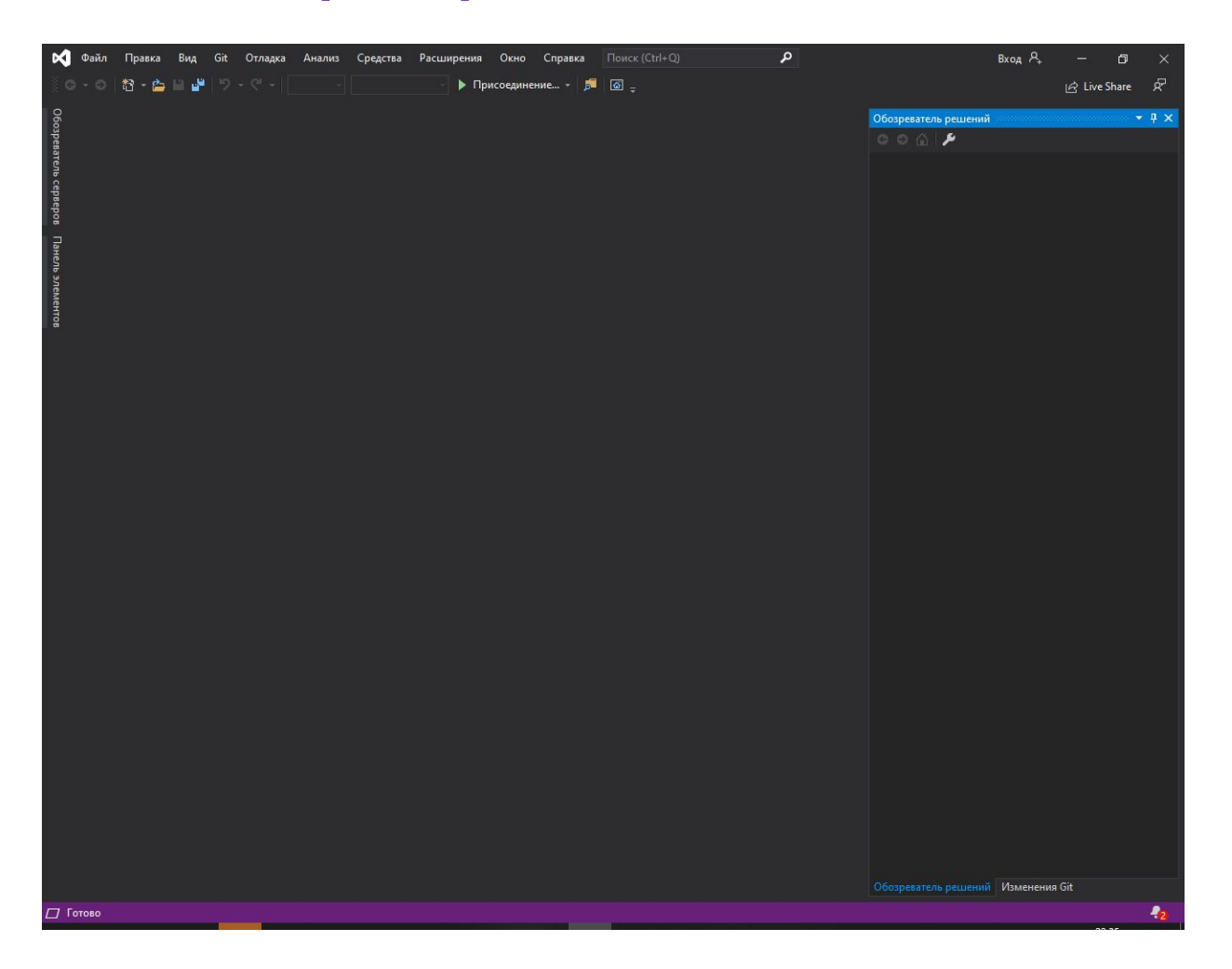